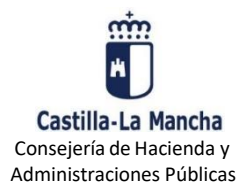

**GUÍA PARA LA PRESENTACIÓN TELEMÁTICA DE AUTOLIQUIDACIONES**

## **PAGADAS FUERA DE LA PLATAFORMA DE PAGO**

## **¿Cuáles son los requisitos previos para poder presentar una autoliquidación?**

Para poder presentar telemáticamente una autoliquidación tributaria es necesario que disponga de firma electrónica. Los sistemas de firma electrónica admitidos por la Consejería de Hacienda y Administraciones Públicas se pueden consultar pulsando en la opción Requisitos técnicos de la [oficina electrónica](https://portaltributario.jccm.es/oficina-electronica/requisitos-de-la-oficina-electronica) que encontrará en el apartado [OFICINA ELECTRÓNICA](https://portaltributario.jccm.es/oficina-electronica) en la direcció[n https://portaltributario.jccm.es/](https://portaltributario.jccm.es/)

Antes de presentar telemáticamente por primera vez una autoliquidación tributaria, se recomienda acceder a la plataforma de pago y presentación pulsando en:

<https://plataformapagos.jccm.es/plataformapagos/views/inicio.jsp> Si accede con éxito a la aplicación significa que tiene instalados en su ordenador los componentes de firma necesarios y que se cumplen todos los requisitos técnicos para utilizar la plataforma, en caso contrario la aplicación le solicitará la instalación de los componentes necesarios.

# **Medios y lugares de pago**

### **1-Pagos a través de la plataforma de pago y presentación:**

Con carácter general, se recomienda que el pago de una autoliquidación con resultado a ingresar que se vaya a presentar en el Registro Electrónico tributario se realice a través de la plataforma de pago y presentación telemática:

1.1-Mediante adeudo en una cuenta abierta en alguna de las entidades financieras colaboradoras en la recaudación con la Junta de Comunidades de Castilla-La Mancha adheridas al sistema único de pago electrónico. Ver la Lista de Entidades [Colaboradoras](https://portaltributario.jccm.es/entidades-financieras-colaboradoras-en-la-recaudacion) en la Recaudación adheridas al pago [electrónico](https://portaltributario.jccm.es/entidades-financieras-colaboradoras-en-la-recaudacion)

1.2-En el caso del modelo 046 y del modelo 620, se admite el pago con tarjeta de crédito o débito, siempre que esté admitida por la entidad prestadora del servicio. Esta vía se limita al pago realizado por personas físicas que no actúen como colaboradores sociales en la aplicación de los tributos.

### **2-Pagos realizados fuera de la plataforma de pago y presentación:**

La presentación telemática de autoliquidaciones con resultado a ingresar se puede realizar, a partir de ahora también, pagando la autoliquidación fuera de la plataforma de pago y presentación por los siguientes medios (esta opción por el momento solo está disponible para los modelos 042, 043, 044, 045, 046, 600, 610, 620 y 630):

2.1-En efectivo en cualquiera de las entidades colaboradoras en la recaudación con la Junta de Comunidades de Castilla-La Mancha, en las que no es preciso tener cuenta abierta. [Ver la Lista de](https://portaltributario.jccm.es/entidades-financieras-colaboradoras-en-la-recaudacion?qt-entidades=1#qt-entidades)  [Entidades Colaboradoras en la Recaudación](https://portaltributario.jccm.es/entidades-financieras-colaboradoras-en-la-recaudacion?qt-entidades=1#qt-entidades)

2.2-Asimismo, puede efectuar el pago a través de otros medios y en otros lugares, con los requisitos y condiciones establecidos para cada uno de ellos. Puede consultar la dirección <https://portaltributario.jccm.es/> para obtener más información sobre éstos.

## **¿Cómo puedo pagar una autoliquidación fuera de la Plataforma de Pago y presentación?**

Para realizar el pago de una autoliquidación fuera de la Plataforma de Pago y Presentación telemática, en primer lugar, necesitará obtener una copia impresa de la misma.

#### **1.- Obtención del modelo de Autoliquidación**

Para obtener un modelo de autoliquidación, puede confeccionarlo a través de los programas de ayuda disponibles en el Portal Tributario, o bien recuperar una autoliquidación que haya confeccionado previamente, si cuenta con una serie de datos de la misma, como se indica en el apartado 1.2.

#### **1.1-Confeccionar un modelo de Autoliquidación:**

Se cumplimentará el modelo de autoliquidación con el programa de ayuda del modelo correspondiente al que podrá acceder desde la dirección<https://portaltributario.jccm.es/> pulsando el enlace [OFICINA ELECTRÓNICA,](https://portaltributario.jccm.es/oficina-electronica) opción Presentación [telemática modelos.](https://portaltributario.jccm.es/oficina-electronica/presentacion-telematica) Dentro de esta opción, seleccione el modelo y pulse en Cumplimentación del modelo

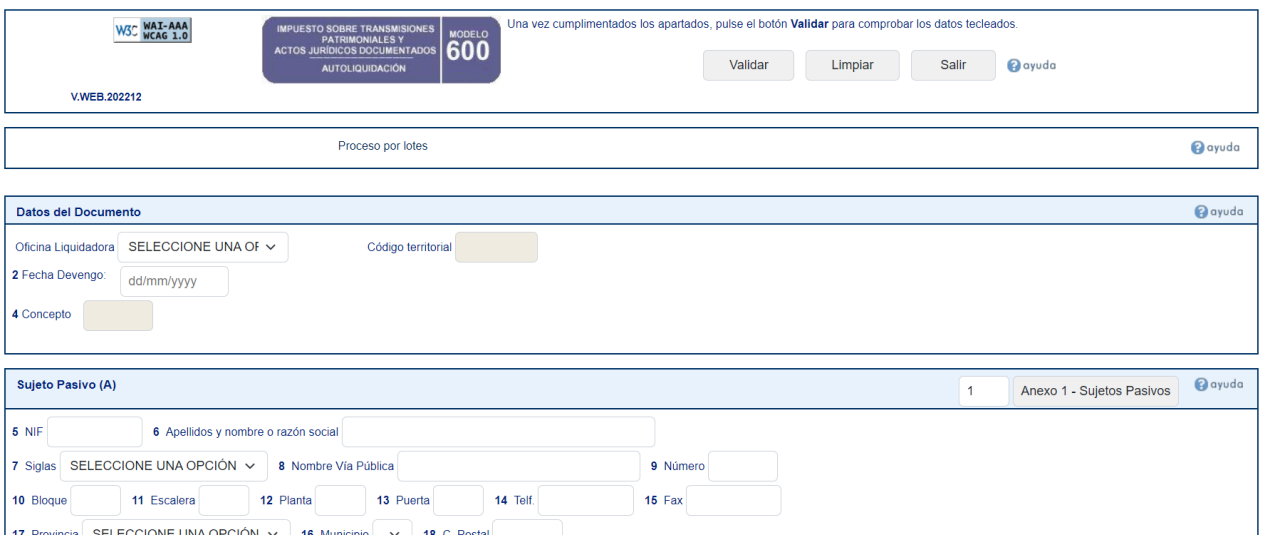

Una vez introducidos todos los datos correctamente se deberá pulsar el botón Validar. Si la validación es correcta aparecerá la siguiente pantalla con 3 botones en la cabecera: **Imprimir**, **Pagar/Presentar** y **Modificar**.

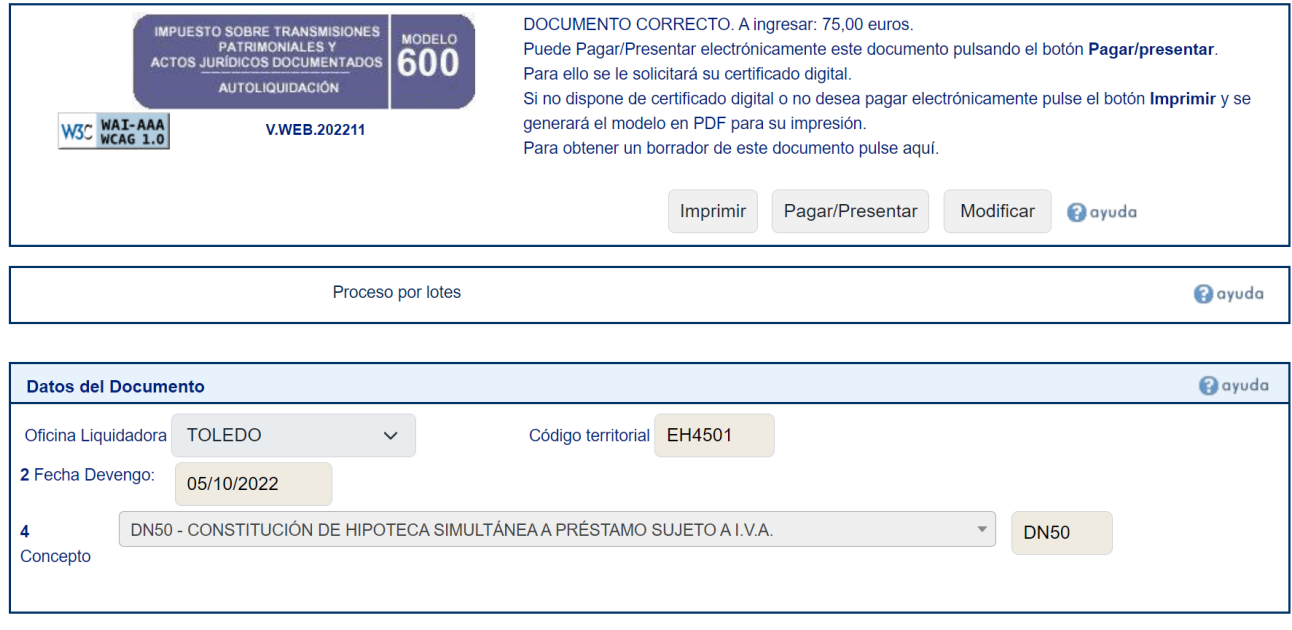

Dirección General de Tributos y Ordenación del Juego Guía presentación telemática autoliquidaciones pagadas fuera de Plataforma 24 de octubre de 2022 Para continuar con la impresión del modelo, deberá pulsar "**Imprimir**".

### **1.2-Recuperar una autoliquidación**

Si usted ha confeccionado una autoliquidación con carácter previo, tiene la posibilidad de recuperarla y presentarla en el Registro Electrónico Tributario. Para recuperarla, deberá acceder desde la dirección <https://portaltributario.jccm.es/> pulsando el enlace [OFICINA ELECTRÓNICA,](https://portaltributario.jccm.es/oficina-electronica) opción [Acceso al Registro](https://portaltributario.jccm.es/oficina-electronica/acceso-al-registro-electronico-tributario)  [Electrónico Tributario.](https://portaltributario.jccm.es/oficina-electronica/acceso-al-registro-electronico-tributario) Dentro de esta opción, seleccione Recuperación de Autoliquidaciones y cumplimente los siguientes datos en la pantalla de búsqueda:

- o Número de Justificante (visible en la parte superior derecha de la autoliquidación confeccionada)
- o NIF del primer sujeto pasivo
- o Código de grabación (visible en el encabezado de la autoliquidación)

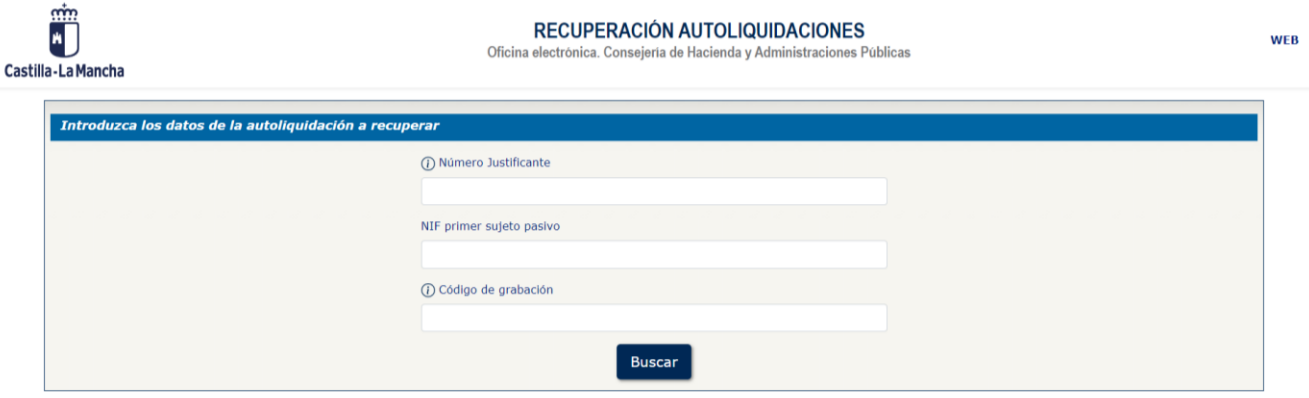

**Importante:** Esta opción solo está disponible para documentos confeccionados con programas de ayuda, que no hayan sido presentados con anterioridad y que no se encuentren ya en la plataforma de pago y presentación telemática.

Una vez recuperada la autoliquidación aparecerá una pantalla con un resumen de la Autoliquidación y los botones **"Cancelar**", "**Imprimir**" y "**Pagar/presentar**".

Para continuar con la impresión del modelo, deberá pulsar "**Imprimir**".

Una vez obtenido el modelo impreso de la autoliquidación, puede proceder a su pago en alguno de los lugares y por los medios descritos en el punto 2 del apartado anterior.

## **¿Cómo puedo presentar telemáticamente una autoliquidación que ya he pagado fuera de la Plataforma de Pago y presentación?**

A continuación, se describen brevemente los pasos que se deben seguir para la presentación telemática de una autoliquidación tributaria que ya se ha pagado fuera de la plataforma:

## **1- Recuperar una autoliquidación pagada fuera de la Plataforma de Pago y Presentación**

Una vez pagada la autoliquidación fuera de la plataforma de pago y presentación, deberá recuperarla desde la dirección<https://portaltributario.jccm.es/> pulsando el enlace [OFICINA ELECTRÓNICA,](https://portaltributario.jccm.es/oficina-electronica) opció[n Acceso al Registro](https://portaltributario.jccm.es/oficina-electronica/acceso-al-registro-electronico-tributario)  [Electrónico Tributario.](https://portaltributario.jccm.es/oficina-electronica/acceso-al-registro-electronico-tributario) Dentro de esta opción, seleccione Recuperación de Autoliquidaciones y cumplimente los siguientes datos en la pantalla de búsqueda:

- o Número de Justificante (visible en la parte superior derecha de la autoliquidación confeccionada)
- o NIF del primer sujeto pasivo
- o Código de grabación (visible en el encabezado de la autoliquidación)

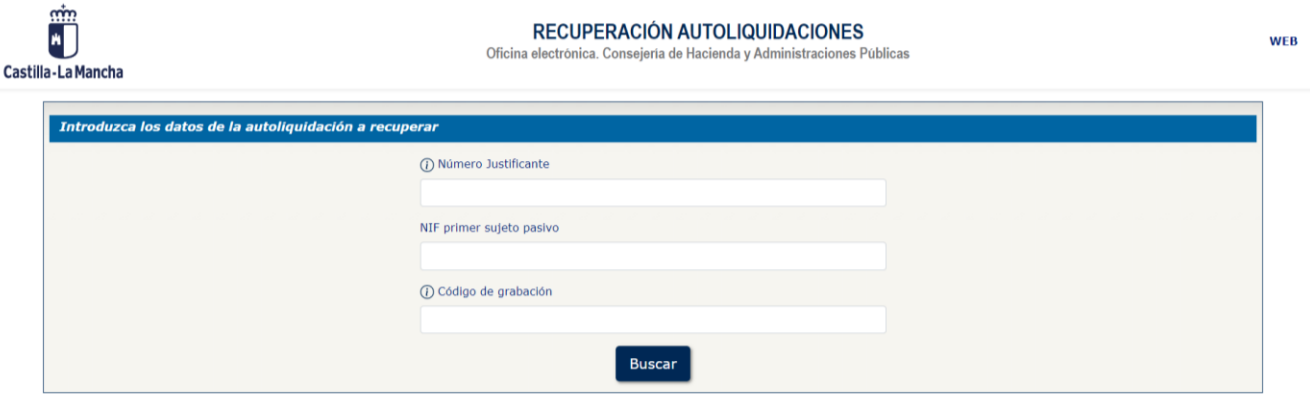

**Importante:** Esta opción solo está disponible para documentos confeccionados con programas de ayuda, que no hayan sido presentados con anterioridad y que no se encuentren ya en la plataforma de pago y presentación telemática.

Una vez recuperada la autoliquidación aparecerá una pantalla con un resumen de la Autoliquidación y los botones **"Cancelar**", "**Imprimir**" y "**Pagar/presentar**".

Para continuar con la presentación en el Registro Electrónico Tributario, deberá pulsar "**Pagar/presentar**".

**2.- Envío de la autoliquidación a la plataforma de pago y presentación:** Para ello se debe pulsar el botón **Aceptar** en la pantalla que se muestra a continuación:

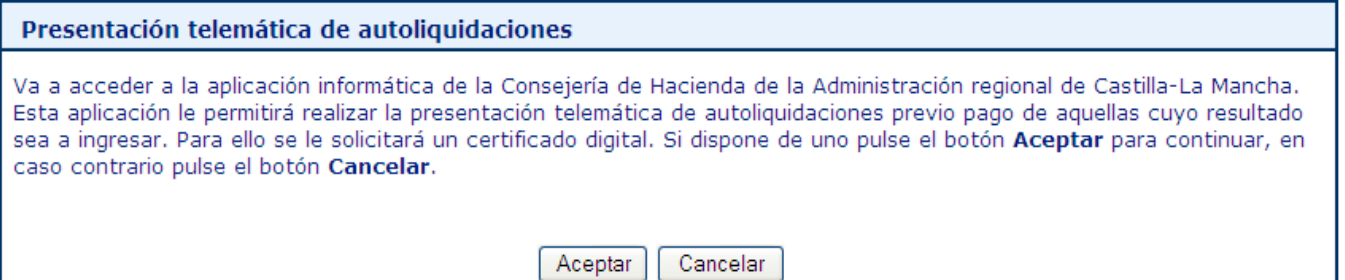

Si aceptamos se nos pedirá que indiquemos uno de los tres tipos de perfil existentes para acceder a la plataforma:

**a) Persona física:** Con este perfil accederán las personas físicas para presentar sus propias autoliquidaciones.

**b) Persona jurídica:** Con este perfil accederán los representantes de las personas jurídicas y de las entidades sin personalidad jurídica, con un certificado de representante de persona jurídica o de representante de entidad sin personalidad jurídica en vigor, para la presentación de sus autoliquidaciones.

**c) Gestoría/Profesional:** Con este perfil accederán los colaboradores sociales en la aplicación de los tributos autorizados por la Consejería de Hacienda y Administraciones Públicas para presentar autoliquidaciones en representación de terceros.

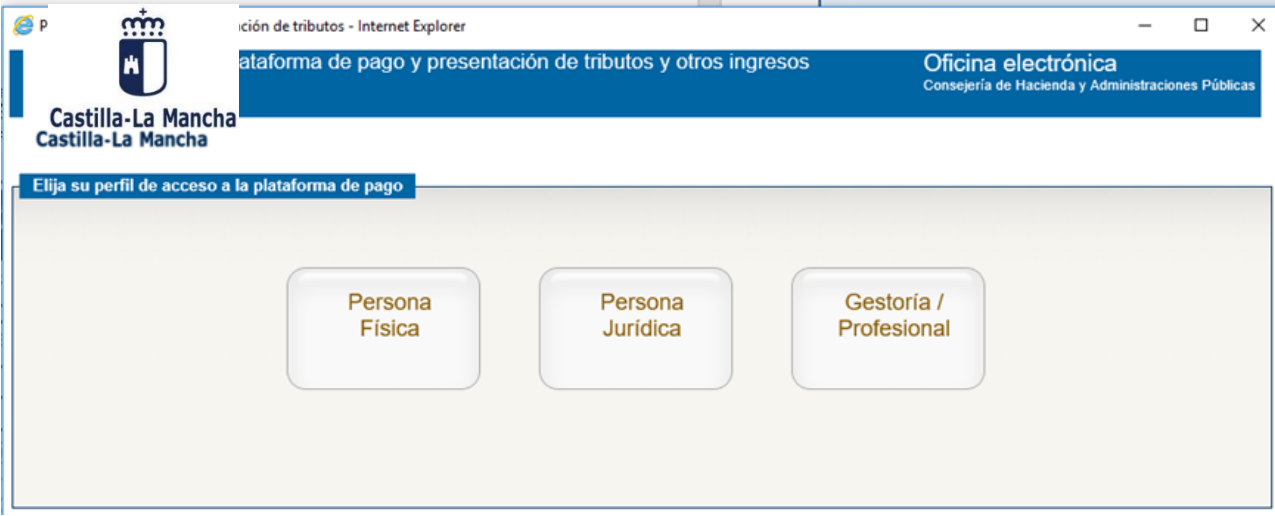

Elegido el perfil de acceso, se deberá seleccionar el modelo de identificación electrónica correspondiente para una correcta identificación de la persona que accede a la Plataforma. Los tipos de identificación habilitados actualmente son: **DNIe / Certificado electrónico**, **cl@ve PIN** y **cl@ve permanente**.

### **3- Presentación telemática de la autoliquidación:**

Para realizar la presentación telemática de una autoliquidación pagada fuera de la plataforma de pago y presentación deberá hacer uso del **Asistente para la presentación de documentos pagados con carácter previo** que se encuentra disponible al efecto, pulsando en el botón que se muestra en la siguiente pantalla:

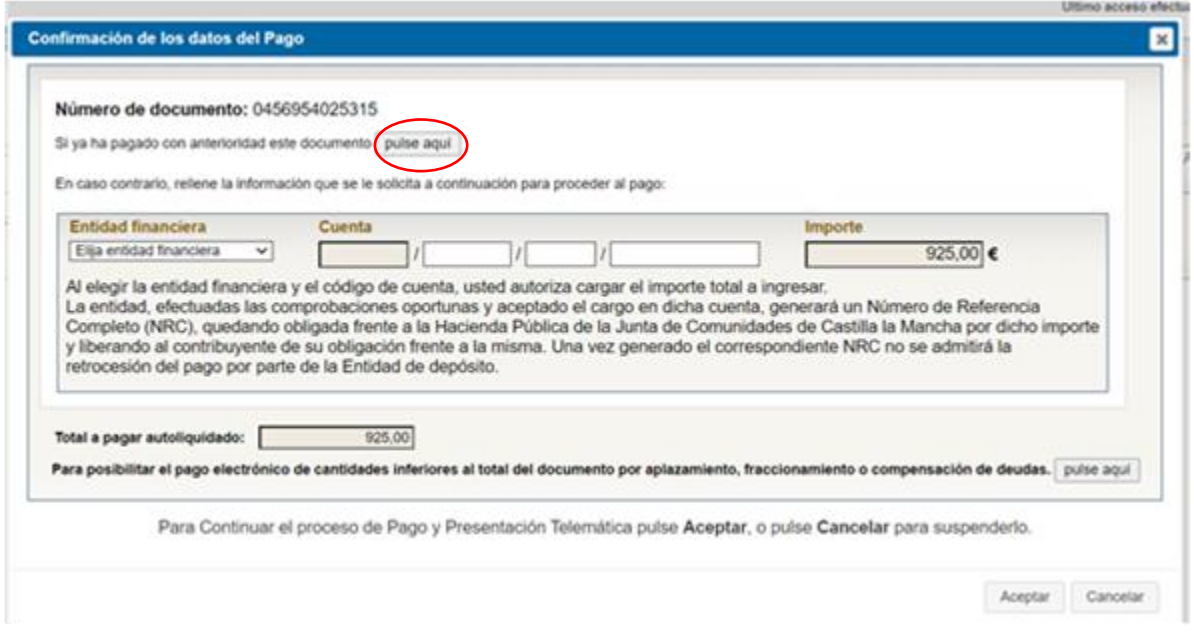

A continuación, deberá indicar alguno de los casos que muestra el **Asistente**:

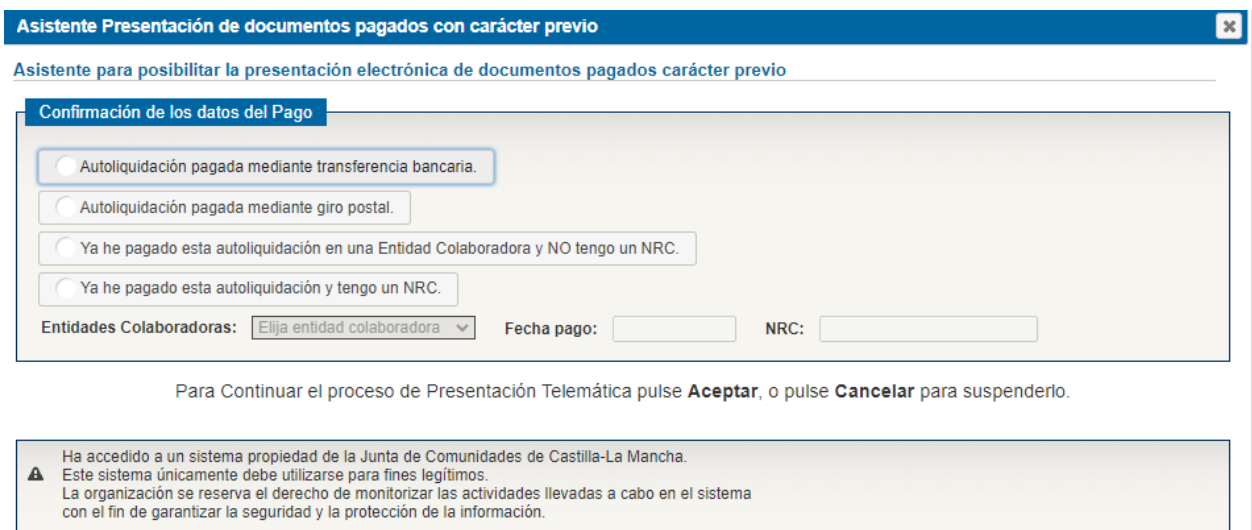

Si pulsa la opción Aceptar, se obtiene la siguiente pantalla en la que debe marcar **Conforme** y a continuación pulsar en **Pagar y Presentar**.

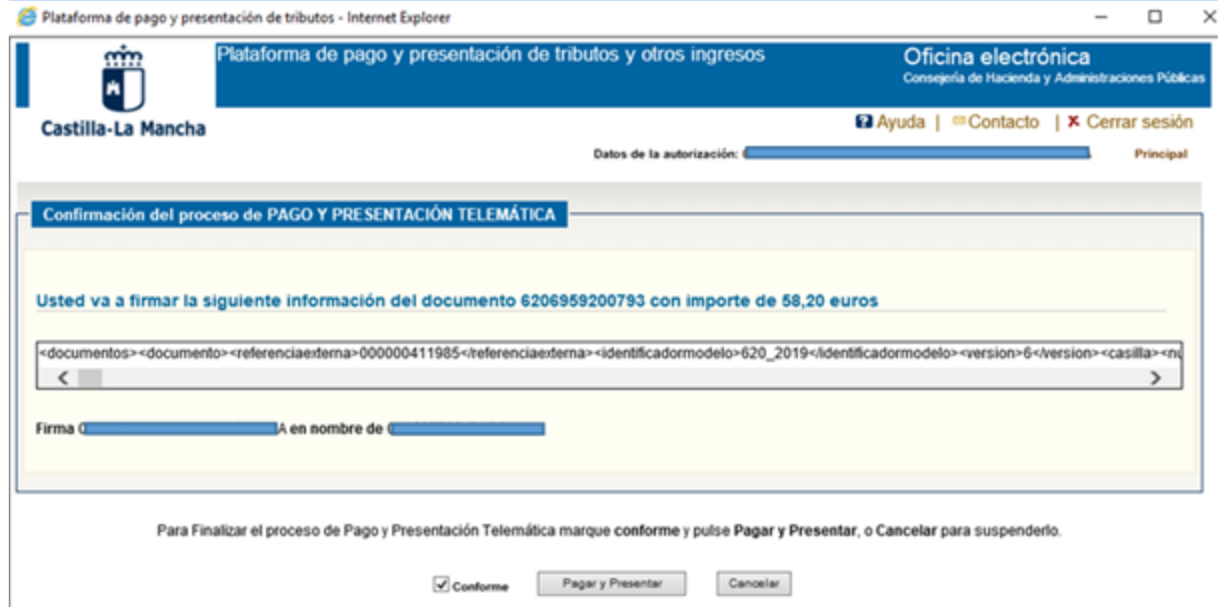

Si en este momento se cancela el proceso de pago, el documento se incorporará a la Plataforma y quedará en estado "pendiente de pagar/presentar", pudiendo en un momento posterior proceder a su presentación accediendo nuevamente a la Plataforma.

Una vez presentada la autoliquidación, se podrá obtener el justificante de su pago y presentación con la diligencia de presentación impresa al pie del mismo.

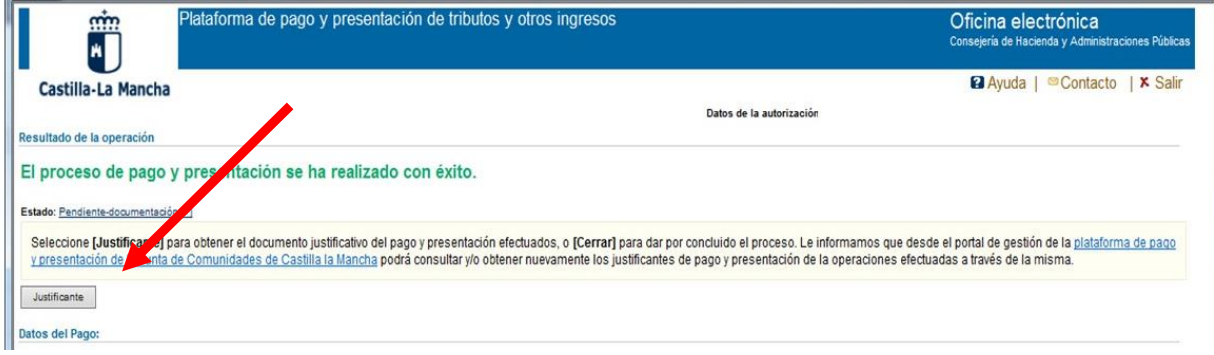